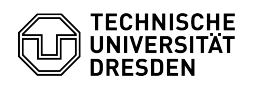

**FAQ Article Print**

## Thunderbird - Zertifikat einrichten

## 09/14/2024 04:04:05

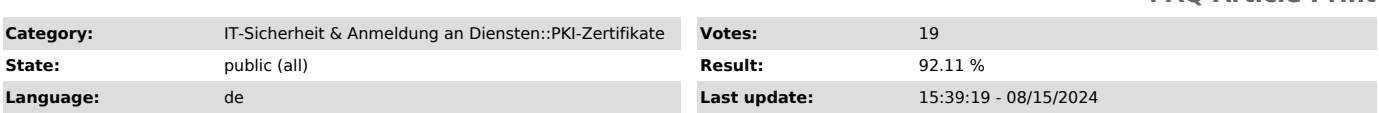

*Keywords*

E-Mail Zertifikat PKI Thunderbird Einrichten

## *Solution (public)*

In dieser Anleitung wird die Einbindung eines persönlichen Zertifikats für das<br>Signieren und Verschlüsseln von E-Mails in Thunderbird beschrieben. Dafür<br>benötigen Sie ein Zertifikat, welches als .p12-Datei vorliegen muss. [1]Wie beantrage ich ein persönliches Zertifikat?

Bitte beachten Sie die Hinweise zur [2]E-Mail-Verschlüsselung.

Öffnen Sie die "Kontoeinstellungen" in Thunderbird.

Screenshot Thunderbird: Aufrufen der Kontoeinstellungen

Wählen Sie im gewünschten Postfach "Ende-zu-Ende-Verschlüsselung".

Screenshot Thunderbird: Aufruf der Ende-zu-Ende-Verschlüsselung

Klicken Sie auf "S/MIME-Zertifikate verwalten", um das Zertifikat zu

Screenshot Thunderbird: Zertifikate verwalten

Klicken Sie auf "Importieren".

importieren.

Screenshot Thunderbird: Zertifikatsverwaltung

Wählen Sie Ihr Zertifikat und bestätigen Sie die Auswahl mit "Öffnen".

Screenshot Thunderbird: Auswahl der Zertifikatsdatei

Geben Sie das Zertifikatspasswort ein und klicken Sie auf "Anmelden".

Screenshot Thunderbird: Passwortabfrage des Zertifikats

Schließen Sie die Zertifikatsverwaltung mit "OK".

Screenshot Thunderbird: Importiertes Zertifikat

Klicken Sie nun unter "S/MIME" auf "Auswählen".

Screenshot Thunderbird: Auswahl Signatur Zertifikat

Wählen Sie Ihr aktuelles Zertifikat aus und bestätigen Sie dies mit "OK".

Screenshot Thunderbird: Zertifikatsauswahl

## Bestätigen Sie den folgenden Dialog mit "Ja".

Screenshot Thunderbird: Auswahl für Verschlüsselung übernehmen

Wählen Sie im Abschnitt Senden von Nachrichten - Standardeinstellungen die<br>Option "Verschlüsselung für neue Nachrichten verwenden" und setzen Sie ein<br>Häkchen bei "Unverschlüsselte Nachrichten digital signieren". Sie können Einstellung beim Verfassen von neuen Nachrichten bei Bedarf anpassen.

Screenshot Thunderbird: Standardeinstellungen zum Senden von Nachrichten

Wenn Sie nun eine neue E-Mail schreiben, wird diese standardmäßig signiert und verschlüsselt. Falls der Empfänger kein Zertifikat haben sollte, können Sie<br>die Versandeinstellungen unter dem Punkt "S/MIME" für die entsprechende E-Mail<br>anpassen und die Nachricht unverschlüsselt senden.

Screenshot Thunderbird: Zertifikatsoptionen bei neuer E-Mail

[1] https://faq.tickets.tu-dresden.de/v/ItemID=1026 [2] https://faq.tickets.tu-dresden.de/v/ItemID=1087